## 医中誌Web管理者向け 講習会(実習付き) 2015年10月-11月

愛知(10/15)、東京(10/22、11/2)、福岡 (10/27)、京都(10/28)、札幌(11/6) ※追加開催(東京12/1午前・午後、12/4午前)

NPO医学中央雑誌刊行会

NPO医学中央雑誌刊行会

電子出版課

春名・白土

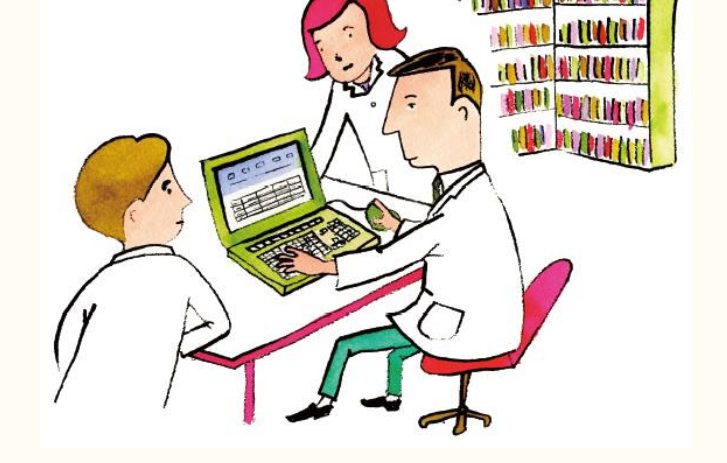

## ◆ 本日のスケジュール

ご挨拶 法人管理者メニュー 90分 (休憩 10分) 検索の最新情報などポイント 30分 ▶質疑応答 20分

医中誌Web管理者向け講習会(実習付き) 2015年10月-11月

# 医中誌Web(Ver.5) 法人管理者メニュー について

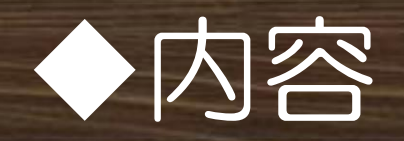

## 概要-法人管理者メニューとは ▶最近の追加機能 各画面の主な機能 (ここまでで約30分)

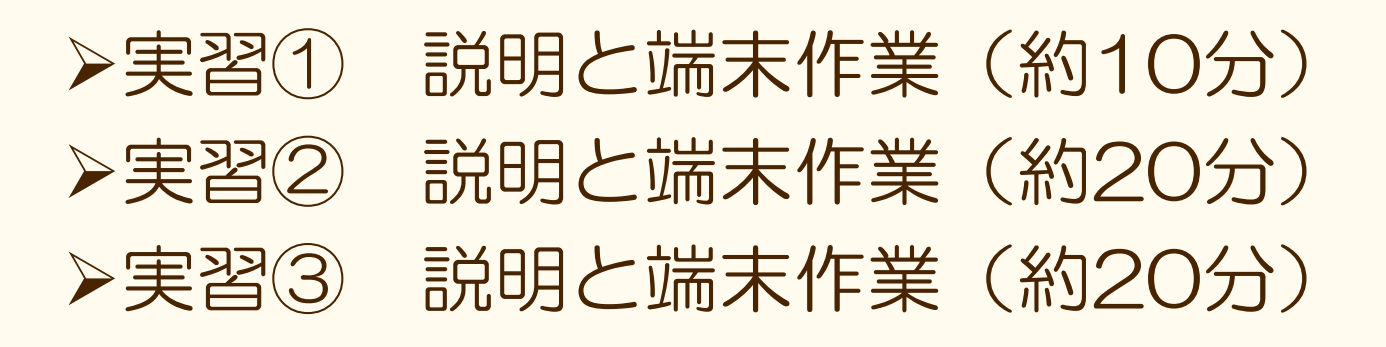

最後に(約5分)

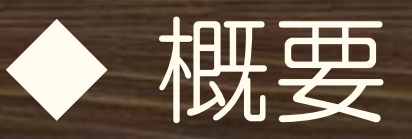

### **>医中誌Webは、法人管理者メニューにて、ご利** 用機関それぞれの環境に応じて検索画面などを カスタマイズできる

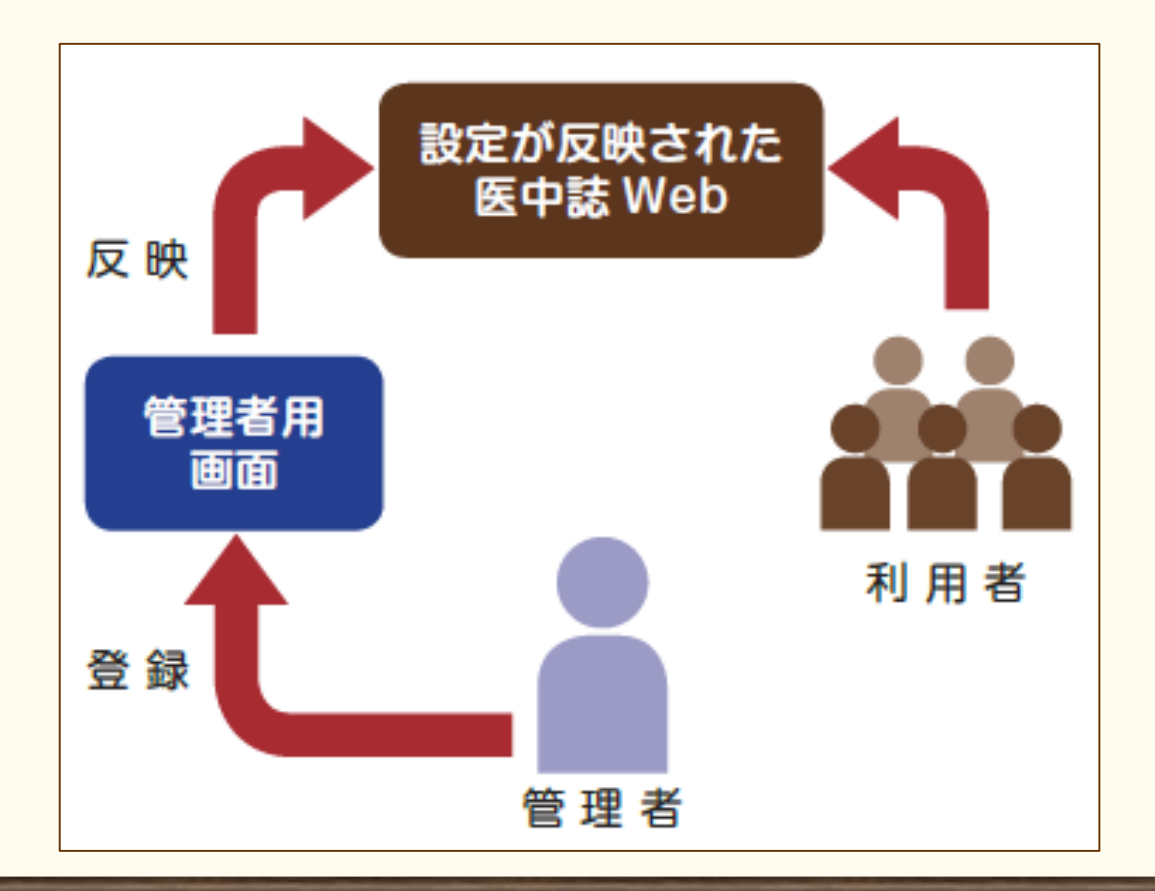

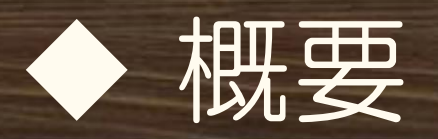

### ▶法人管理者メニュー ログイン画面 ▶ログイン画面を出してみよう!

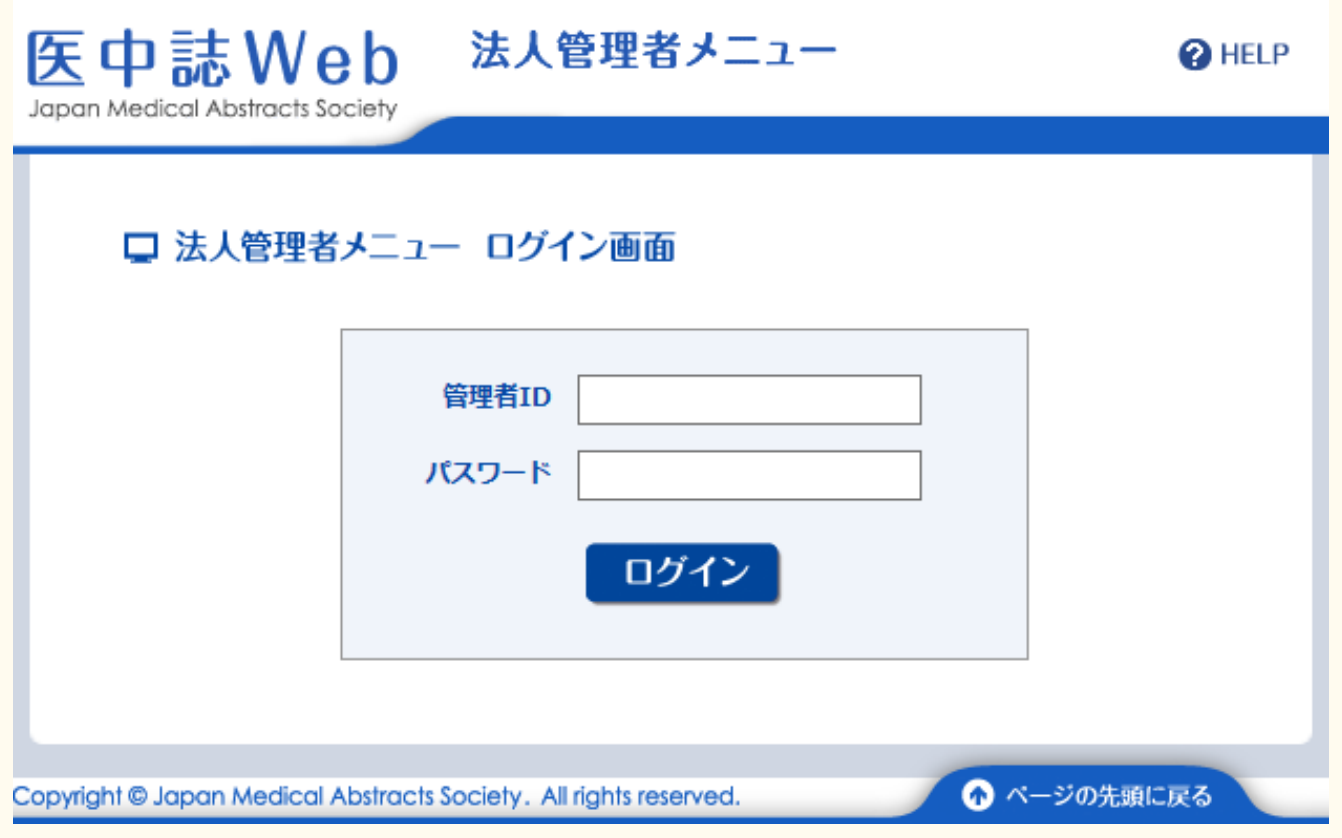

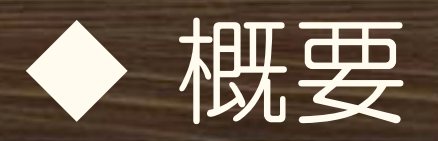

### 法人管理者メニューへのログイン方法

- **≻ <http://user-kanri.jamas.or.jp/admin.aspx>にアク** セス
	- >なお、医中誌WebTOP画面下の「Information」欄右下に 「法人管理者メニュー」へのリンクあり
		- ▶お気に入りに入れておくと便利!
- 専用のID/PWが必要(医中誌Web利用ライセンスに 「管理画面用ID/パスワード」欄がある)

利用ライセンスが見当たらない場合は当会まで再発行依頼 を!

### ログアウトは不要 そのままブラウザを閉じてOK

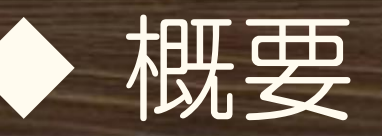

法人管理者 メニューTOP (ガイドP.4-5)

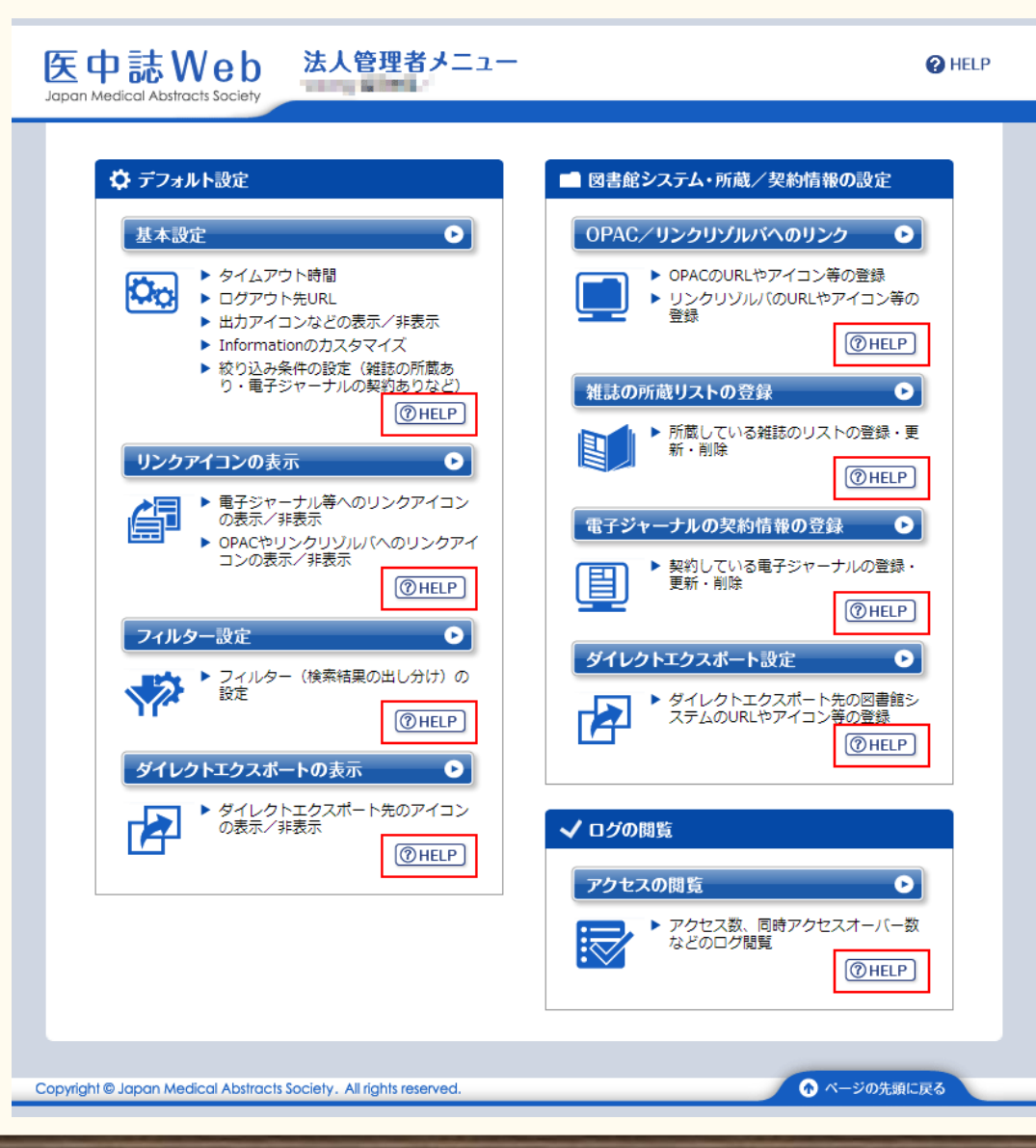

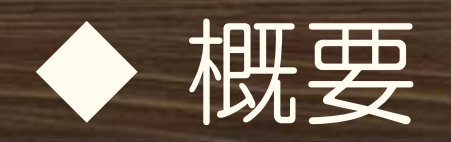

#### **▶グループ設定がある場合 (ガイドP.35~)** キャンパス毎にグループ設定している場合などに、TOP画面 左側にグループ分のタブが表示される。 グループごとに異なる設定が可能

### ▶設定の反映タイミングについて (ガイドP.54~) ほとんどの設定は、次回ログイン時にすぐ反映される 一部、翌日早朝に反映されるので注意

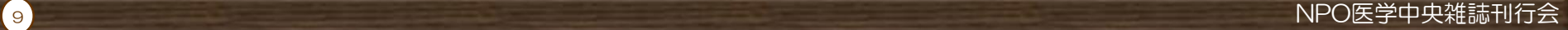

## ◆ 最近の追加機能

#### PubMedの機関設定 2015年10月14日にリリース 検索結果からのリンクやシソーラスブラウザでの検索 時に、遷移するPubMedのURLを各機関でOutside Tool等でカスタマイズしたPubMedの専用URLに変 更できる

#### $\Box$ P701340003<Pre 医中誌>

Analysis of HIV/AIDS Epidemiology in Japan from 1985-2011-Infection Detection Pattern for Male Homosexuals Different from That for Male Heterosexuals but Similar to That for Females(和訳中)(英語)(原著論文)

Author: Yoshikura Hiroshi(National Institute of Infectious Diseases) Source: Japanese Journal of Infectious Diseases (1344-6304)68巻2号 Page98-105(2015.03)

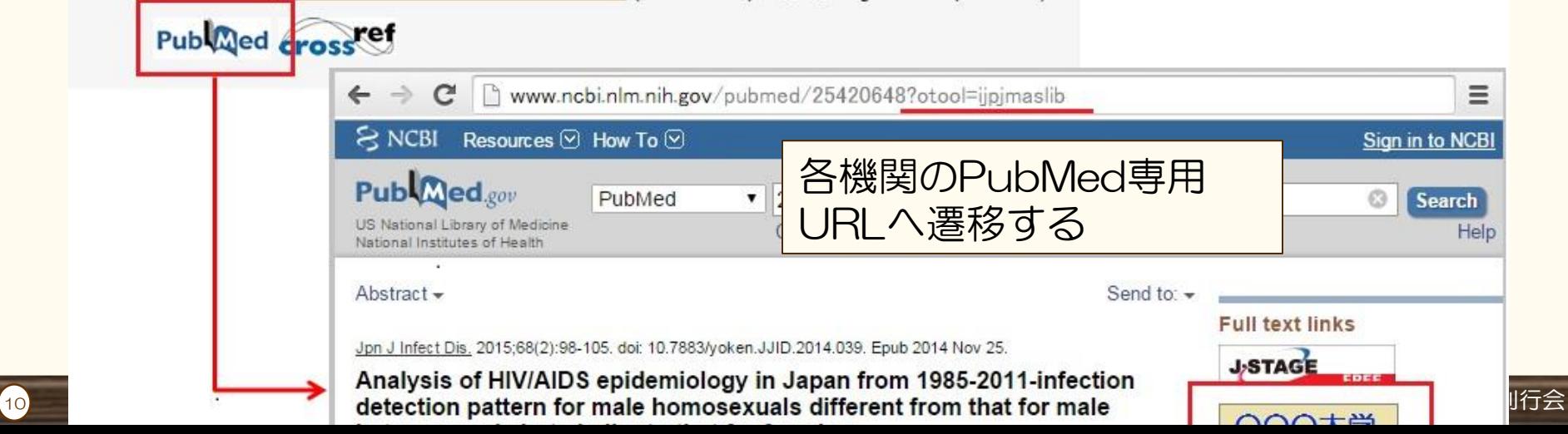

## ◆ 最近の追加機能

## >PubMedの機関設定画面(ガイドP.8~)

- 「基本設定」画面内に設定箇所あり
- **>パラメータ「otool (Outside Tool)」「holding** (LinkOut)」などのいずれかを選択してID欄にご機関の IDを入力
- 複数のパラメータを指定する場合は、プルダウンで「パラ メータを直接指定」を選択し、ID欄にパラメータおよびID を記述

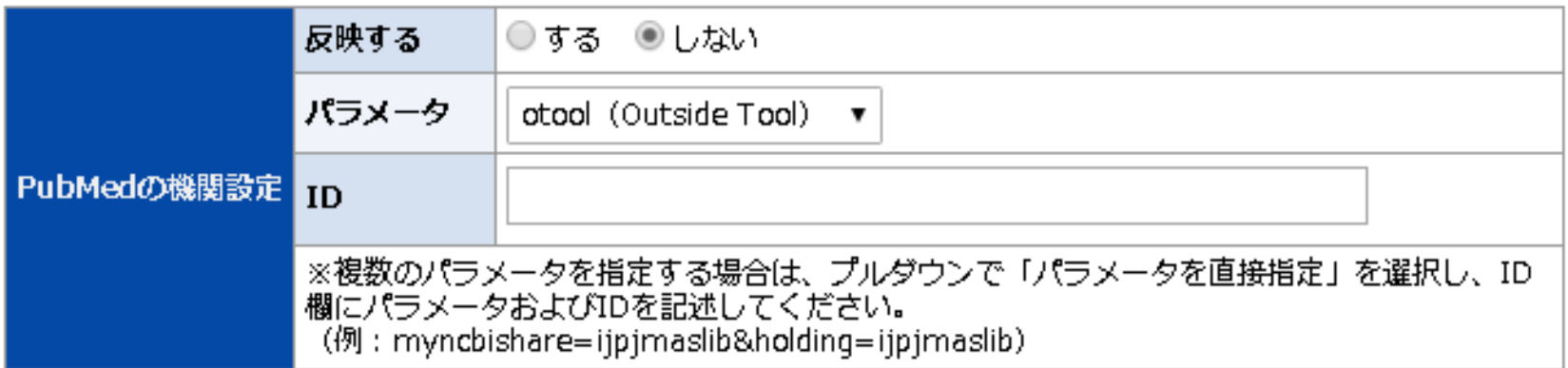

## ◆ 各画面の主な機能

基本設定 絞り込み条件の設定 リンクアイコンの表示 フィルター設定 ▶ダイレクトエクスポート 所蔵リストの登録 契約電子ジャーナルの登録 **≻OPAC/リンクリゾルバの設定** アクセスログの閲覧

## ◆ 基本設定 (P.6~)

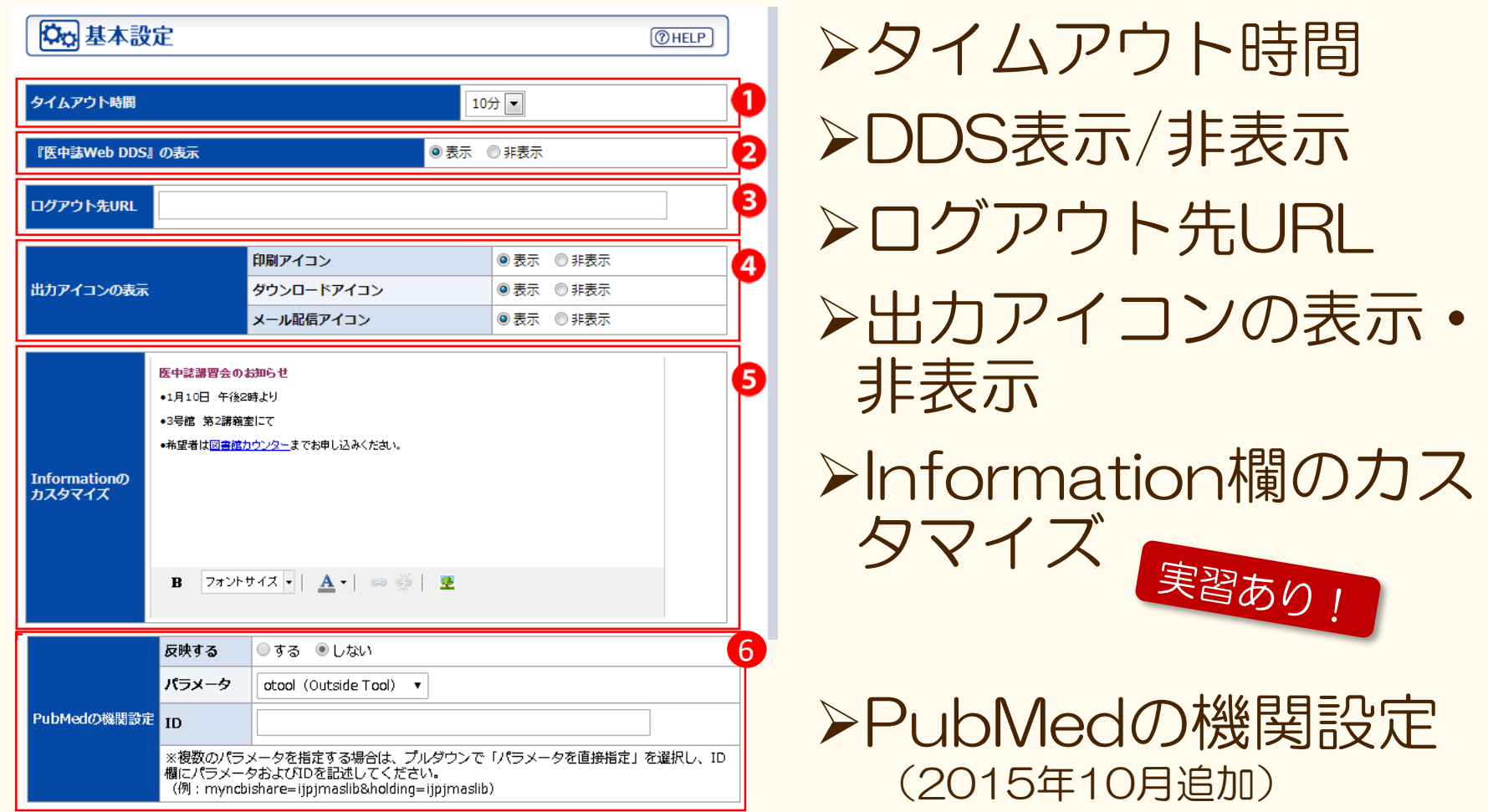

## ◆ 絞り込み条件の設定(P.9~)

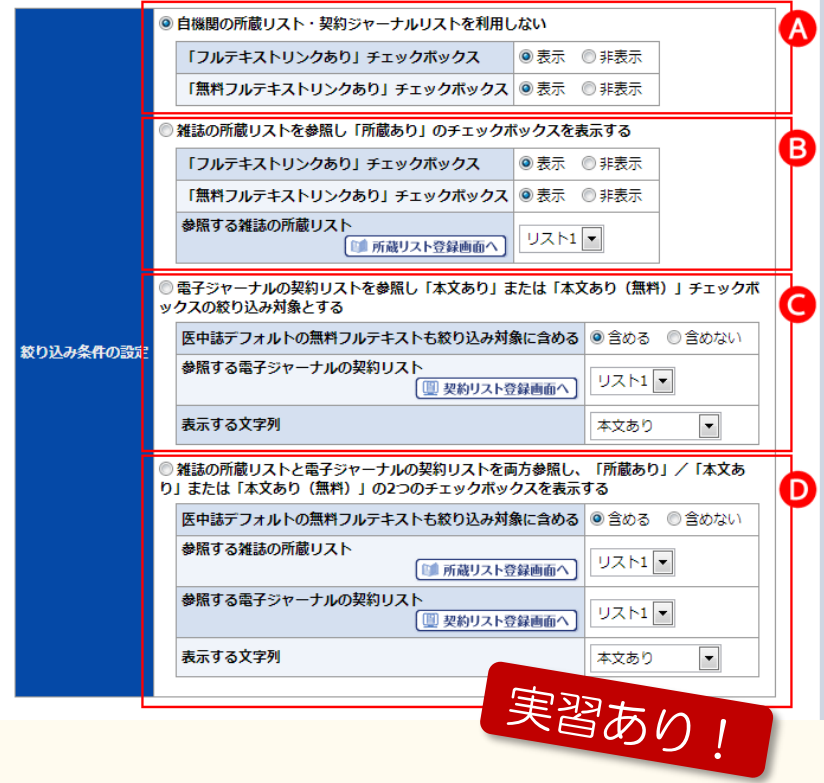

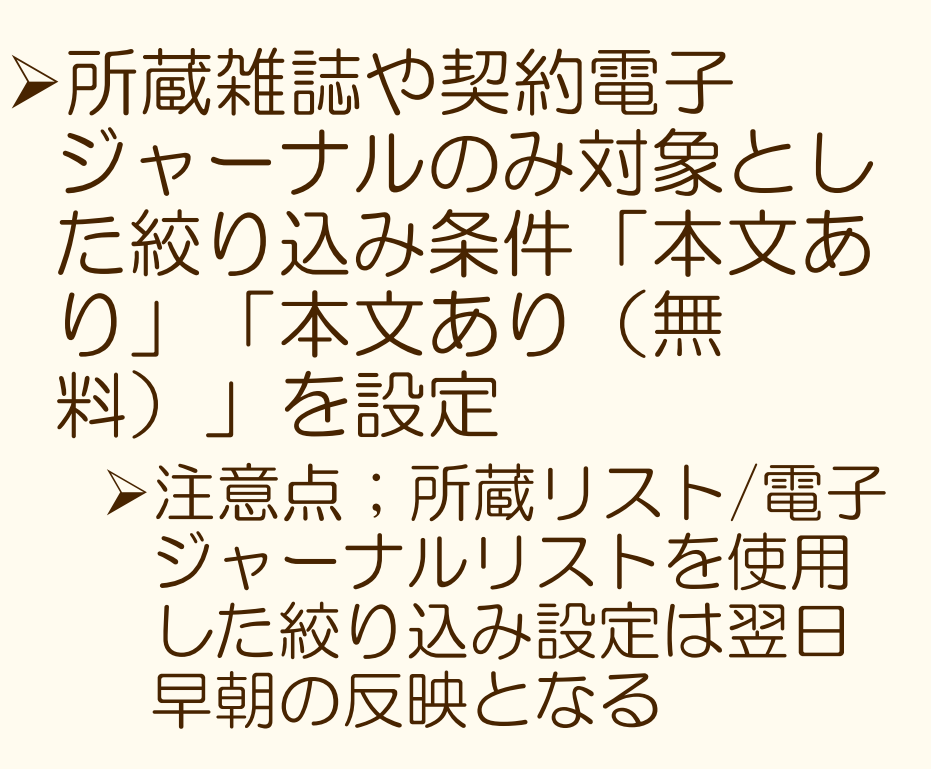

## ◆ リンクアイコンの表示 (P.13~)

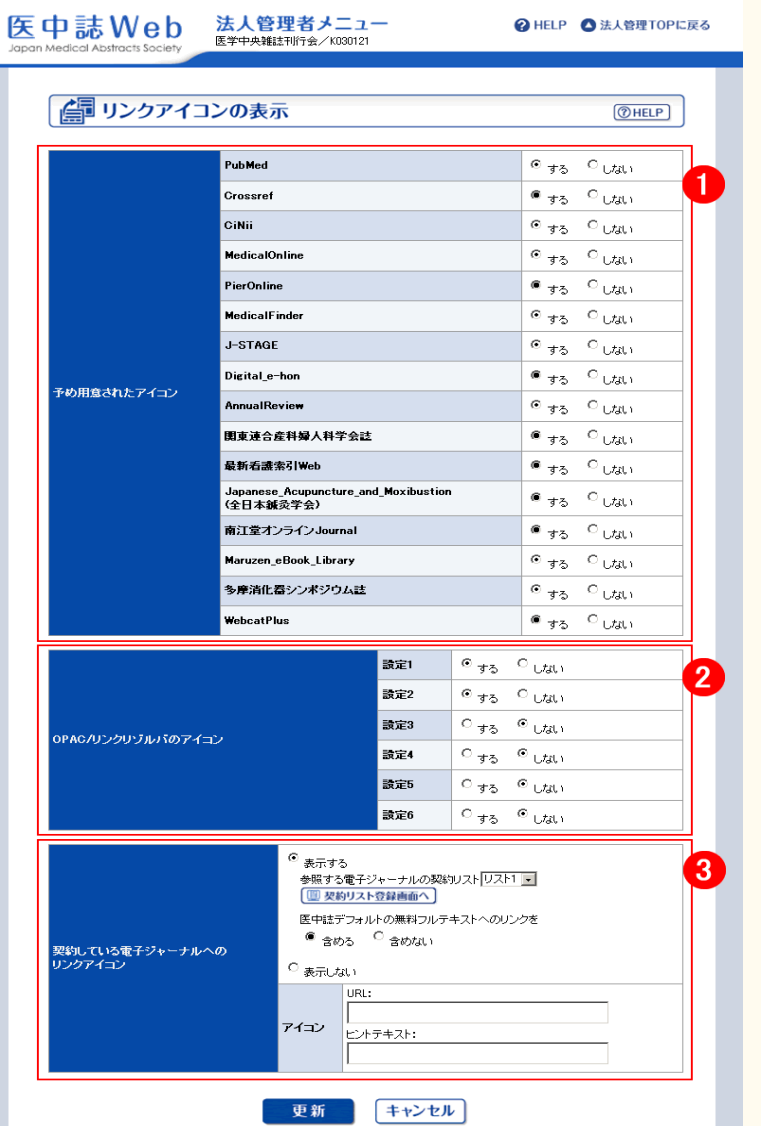

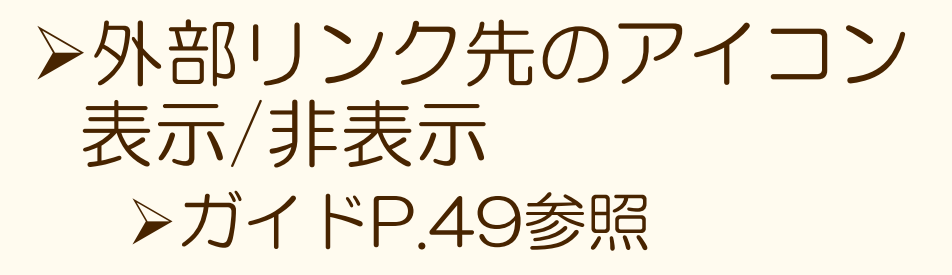

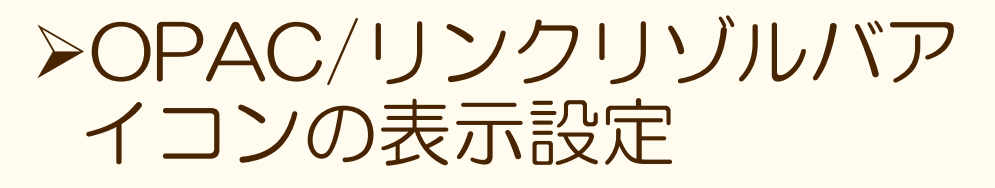

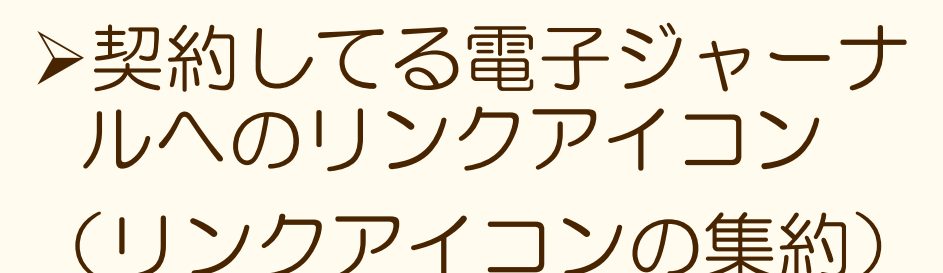

## **◆ フィルター設定(P.14~)**

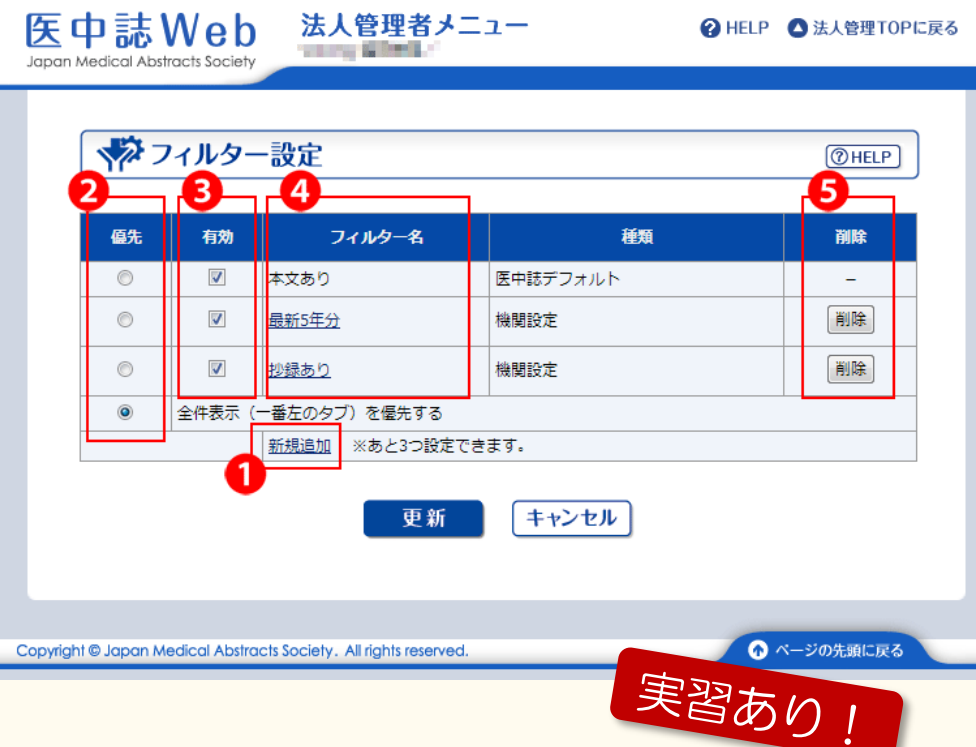

フィルター設定(検 索結果の出し分け) のカスタマイズ

医中誌デフォルトの フィルター「本文あ り」の詳細はガイド P.52参照

◆ ダイレクトエクスポート (P.17~)

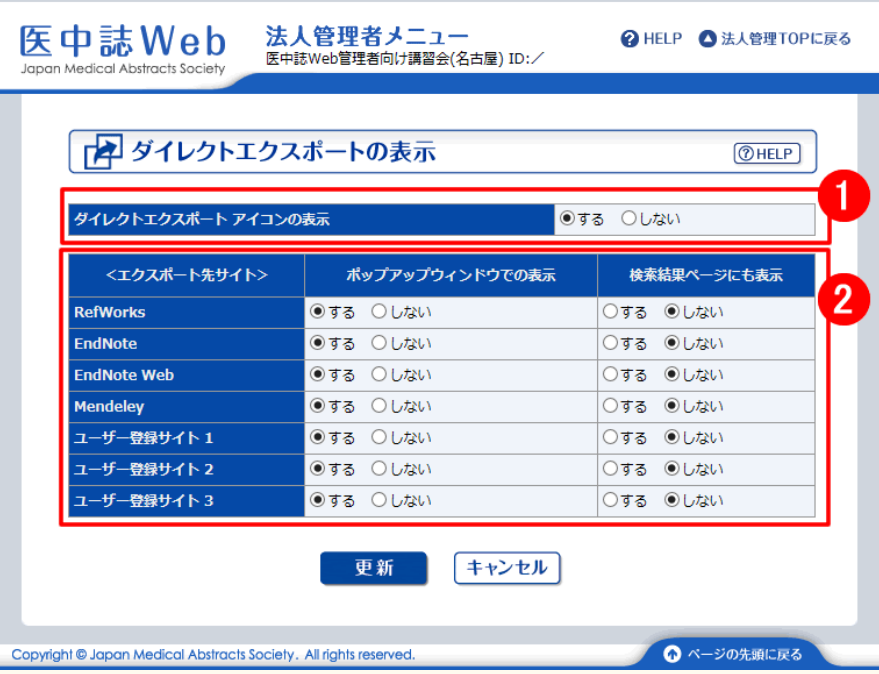

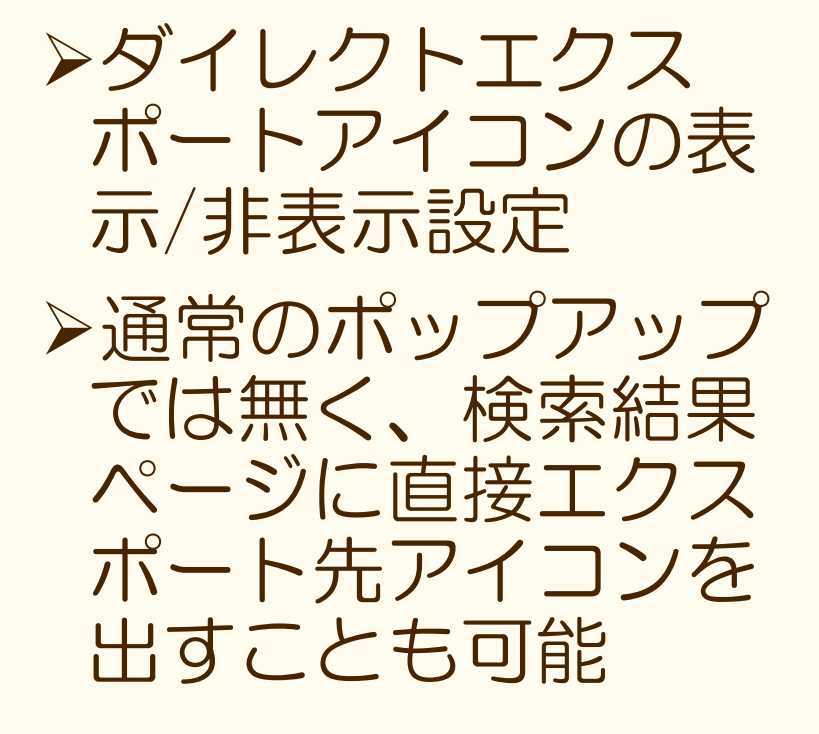

◆ 所蔵リストの登録 (P.25~)

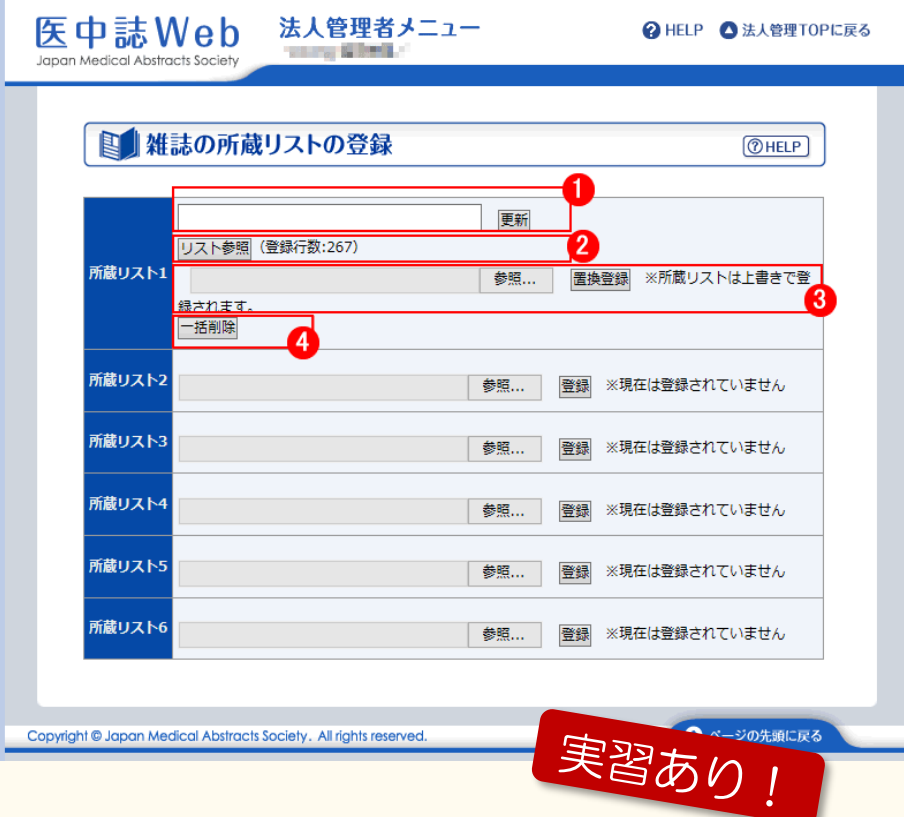

雑誌の所蔵リストを登 録・置換・削除する 登録した所蔵リストは以 下で利用できる アイコン表示 ▶絞り込み条件 フィルター設定 注意点 所蔵年単位までの登録し かできない

## ◆ 契約電子ジャーナルの登録 (P.27~)

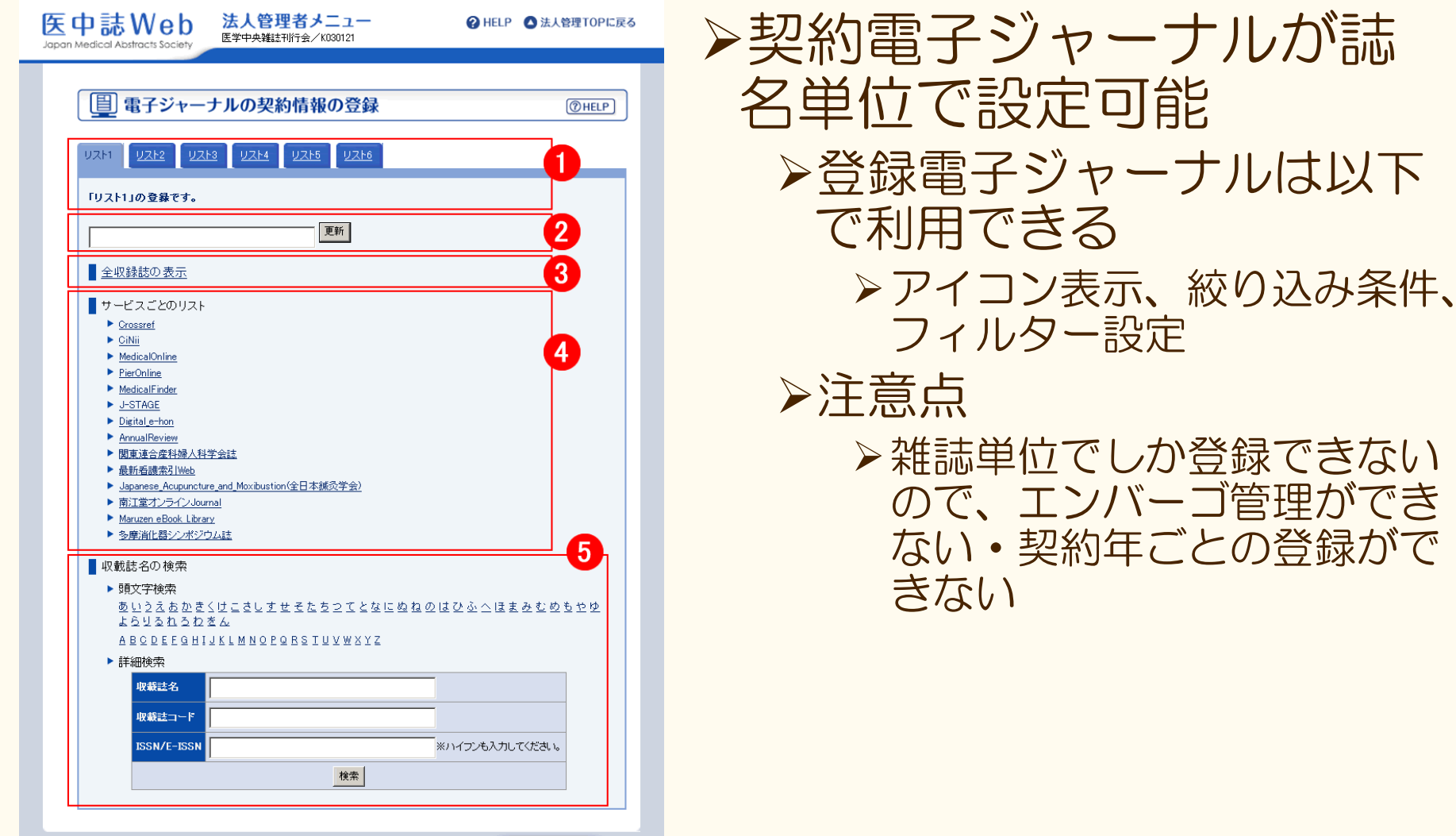

◆ OPAC/リンクリゾルバへのリンク<br>(P.19~)

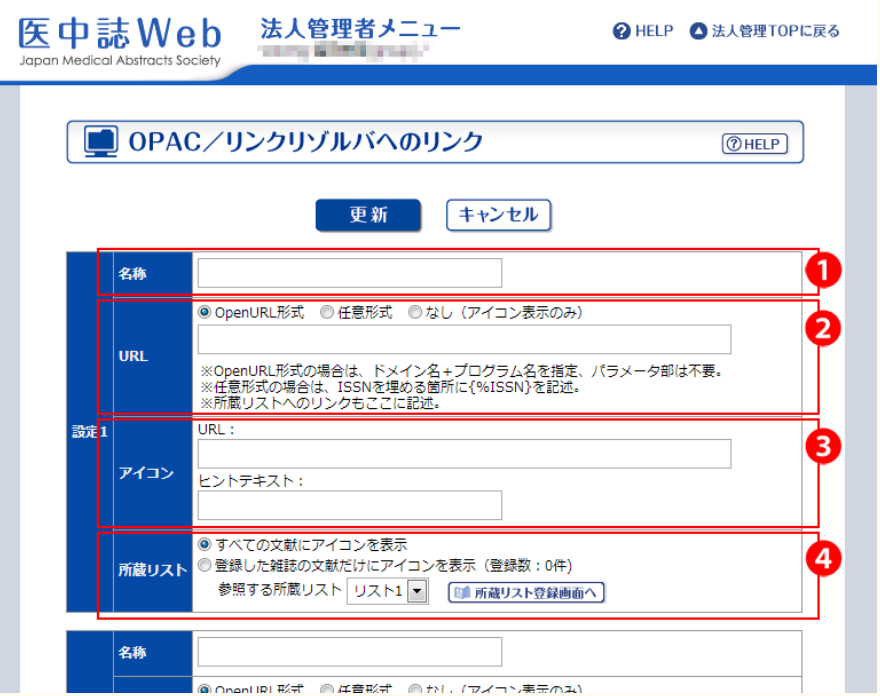

OPAC/リンクリゾルバ へのリンクや、検索結果 に「冊子を所蔵している こと」を表すアイコンを 表示することができる アイコンの置き場に困っ た際は、当会の代行設置 サービスまで!(P.24  $\sim)$ 

## ◆ アクセスログの閲覧 (P.33~)

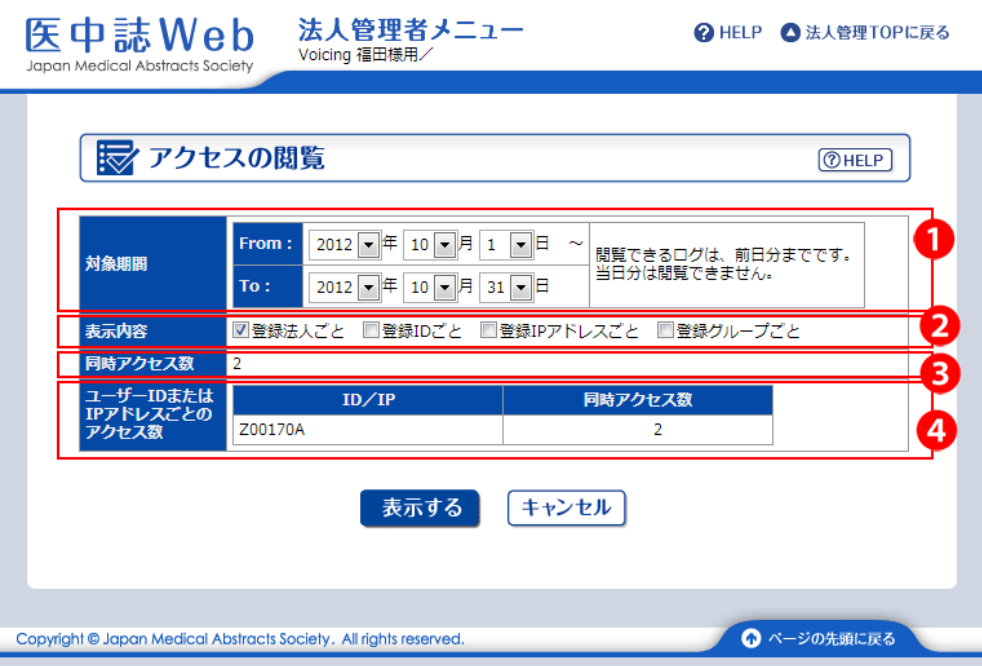

「検索回数」「ログ イン回数」「同時ア クセス数オーバーの 回数」などのログを 閲覧できる

## ◆リンクアイコンを集約 (P.40~)

契約電子ジャーナルへのリンクアイコンを一 つに集約する

エンドユーザーに最適なリンク先を分かりやすく 提示するリンクリゾルバ的機能 ※リンクリゾルバ導入済機関には不要

手順としては、

**>契約電子ジャーナル登録(ガイドP41参照)** 

「リンクアイコンの表示」画面より設定(ガイドP.42参 照)

表示するアイコンはオリジナルアイコンでもOK (医中誌デフォルトは「本文あり」アイコン)

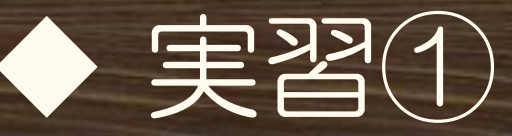

## Information欄をカスタマイズしてみよう!

- >基本設定画面内の「Informationのカスタマイズ」よ り設定
- ガイドP.7-8参照しながら操作してみましょう
- 見出し例として以下を入力
- ▶【見出し開始】医中誌講習会のお知らせ【見出し終了】 本文は自由に入力してみましょう
- 最後に「更新」ボタンをクリック 更新後、医中誌Webに再ログインして反映を確認

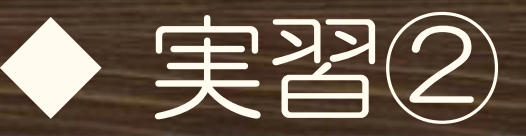

#### 所蔵リストにISSNを追加して登録してみよう! PC上の所蔵リストのテキストファイルに、以下2件の ISSNを追加する

「腎と透析 (0385-2156)」「ICUとCCU (0389-1194)」 **▶所蔵リストのフォーマット(ガイドP.51)** 

>縦棒"|"は半角で

**>収載誌コード|ISSN|E-ISSN|ISBN|所蔵年** 

**>所蔵リスト登録は (ガイドP.25) 参照** 「雑誌の所蔵リストの登録」画面を表示 リスト1「リスト参照」より登録内容を確認 「参照」よりテキストファイル選択→「置換登録」 追加したISSNが登録されているか「リスト参照」確認

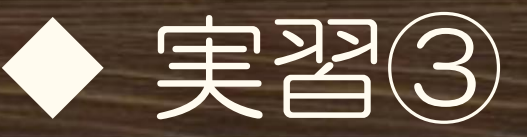

「所蔵のみ」の絞り込み条件追加 ▶基本設定「絞り込み条件」にて設定 ガイドP.9~参照 所蔵リスト2にて設定する 設定が反映されているか医中誌Web再ログインで確認 ▶絞り込み条件に「所蔵あり」の表示があるかどうか 「所蔵あり」にチェック→以下のISSNで検索して確認 0454-7586 →ヒットしていますか? 1345-2592 →ヒット0件ですか?

フィルター設定

>「フィルター設定」画面にて設定(ガイドP.14~参照 ▶所蔵リスト2にて設定する

実際に検索して、フィルター表示を確認

▶例えば「糖尿病 1345-2592 」検索時のフィルター件数

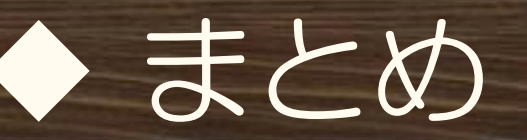

## 法人管理者メニューは、ご機関のご利用状況 に合わせて必要な項目だけ設定してください まずは法人管理者メニューにログインしてみ てください

▶実際の設定にあたりご不明点がありましたら、 迷わず医中誌へ連絡してください

(メール・電話どちらでも)

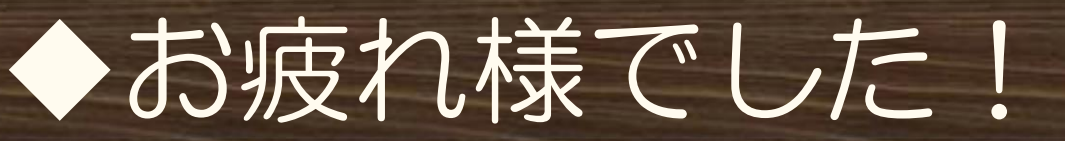

## ▶次は「医中誌Web検索の最新情報な ど」です!

医中誌Web管理者向け講習会(実習付き) 2015年10月-11月

# 医中誌Web(Ver.5) 検索の最新情報など

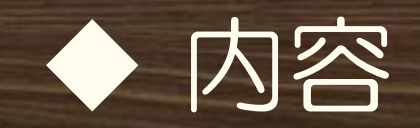

## 医中誌Web最新情報 シソーラスブラウザの紹介

よくあるQ&A

▶講習会時に使える検索事例

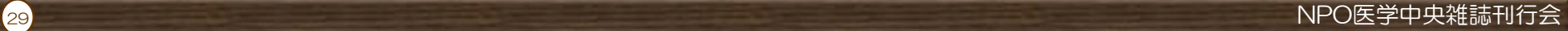

## ◆ 医中誌Web 最新情報

### 検索結果の出力関連の改善

#### ▶巻号の表示 (例;7~81号→7~8巻1号)

#### E-ISSN、ISBNの検索結果表示

>ISSN(Print版)が無い場合のみ、タイトル形式·詳細表 示でE-ISSNを表示

他の形式(タグ付き形式等)では、E-ISSNとISBNの表示

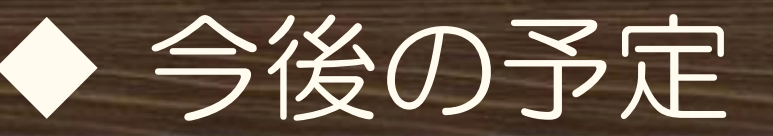

## **>OLD医中誌の溯及追加 (1976年以前)** ▶モバイル版対応

フルテキストリンクの充実(機関リポジトリな ど)

通常の検索画面からのPubMed検索 ▶「おすすめ文献のサジェスト」「0件ヒット時 のメッセージ表示」など提案型機能 書籍の検索 参考文献情報の充実 ▶著者名の名寄せ

2015年1月より、従来の「シソーラス参照」 機能を改善・拡張した「シソーラスブラウ ザ」をリリース

新たな機能

- 階層タブよりカテゴリ第1階層よりシソーラスが確 認可能に
- キーワード詳細画面にて各キーワード情報(同義 語など)をより詳しく公開

医中誌のシソーラス語によるPubMed検索

◆ シソーラスブラウザ

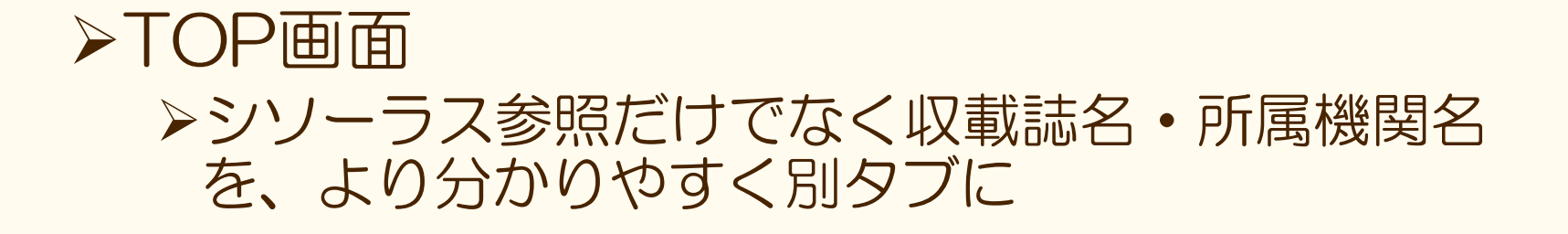

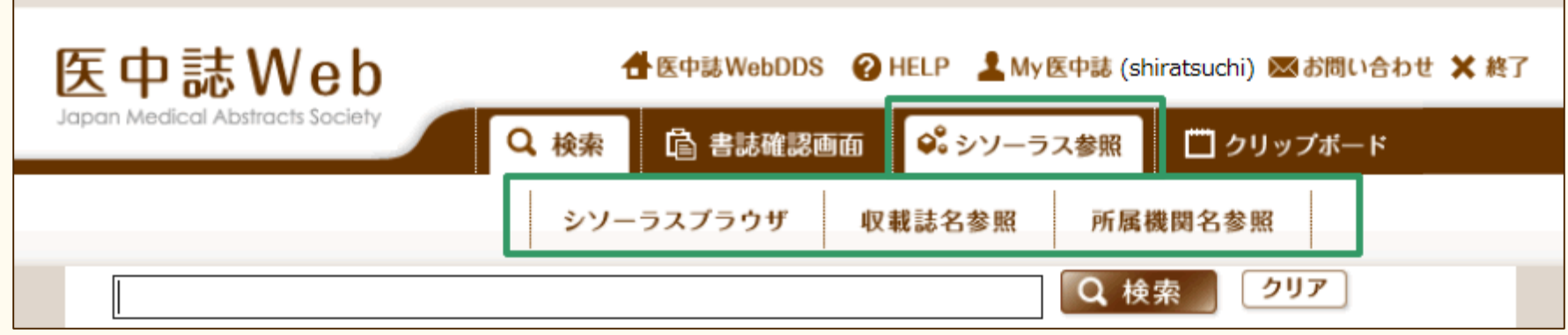

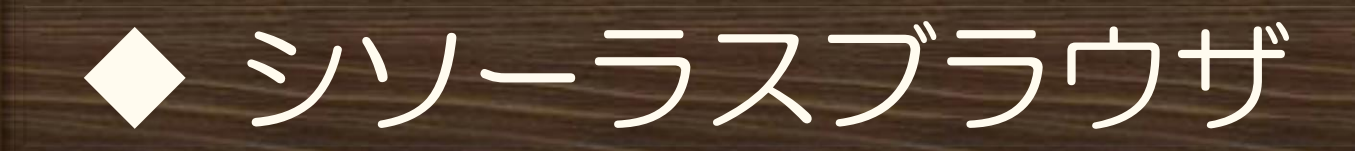

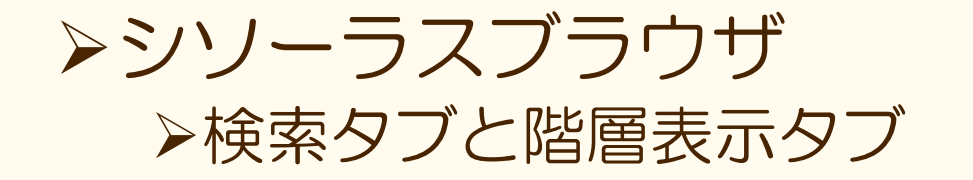

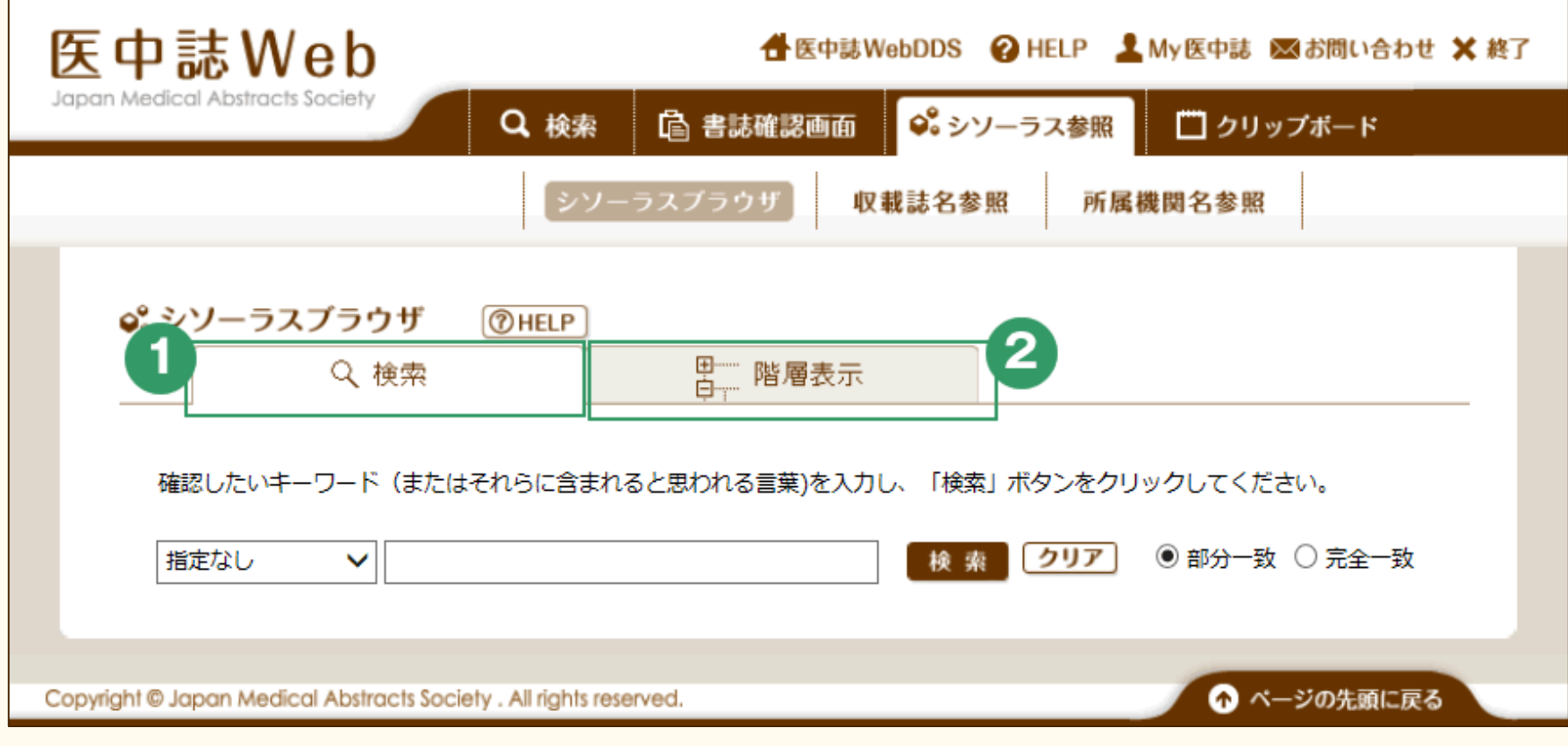

#### 階層表示タブ シソーラスの大カテゴリの「+」をクリックすると、 下位語が確認できる

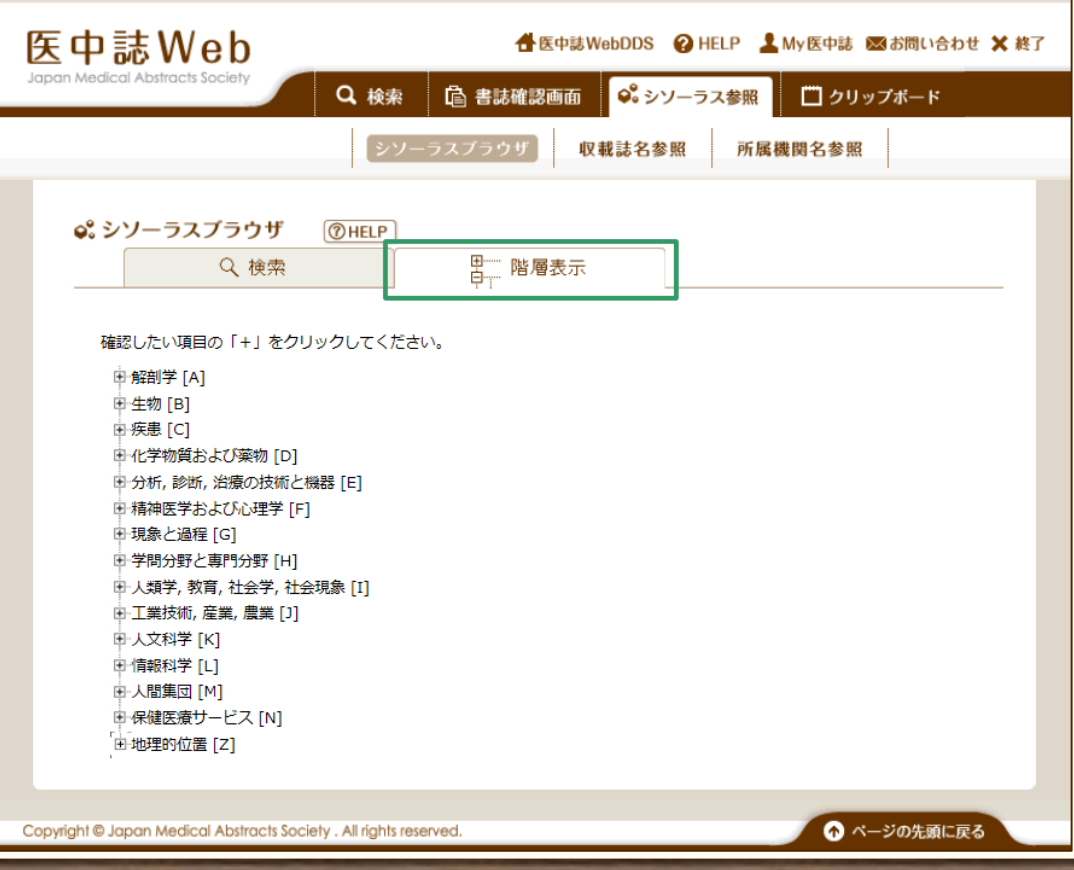

<mark>35</mark> NPO医学中央雑誌刊行会

 $\begin{array}{ccc} & + & - \\ & & - \end{array}$ 

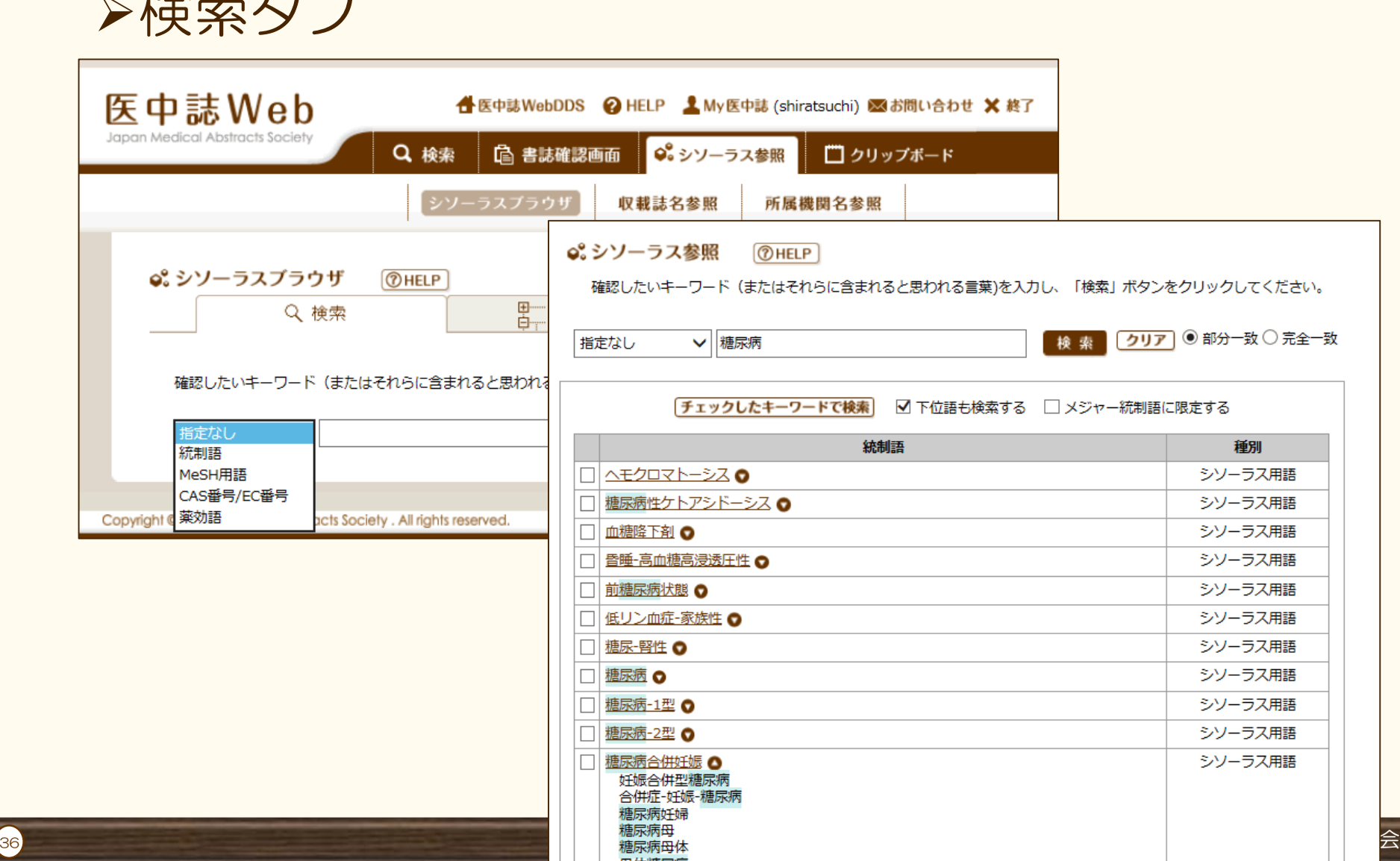

### 検索すると、該当の統制語リストが表示され、従来通 りここから医中誌Web検索が可能

>また、キーワード詳細画面へも遷移できる

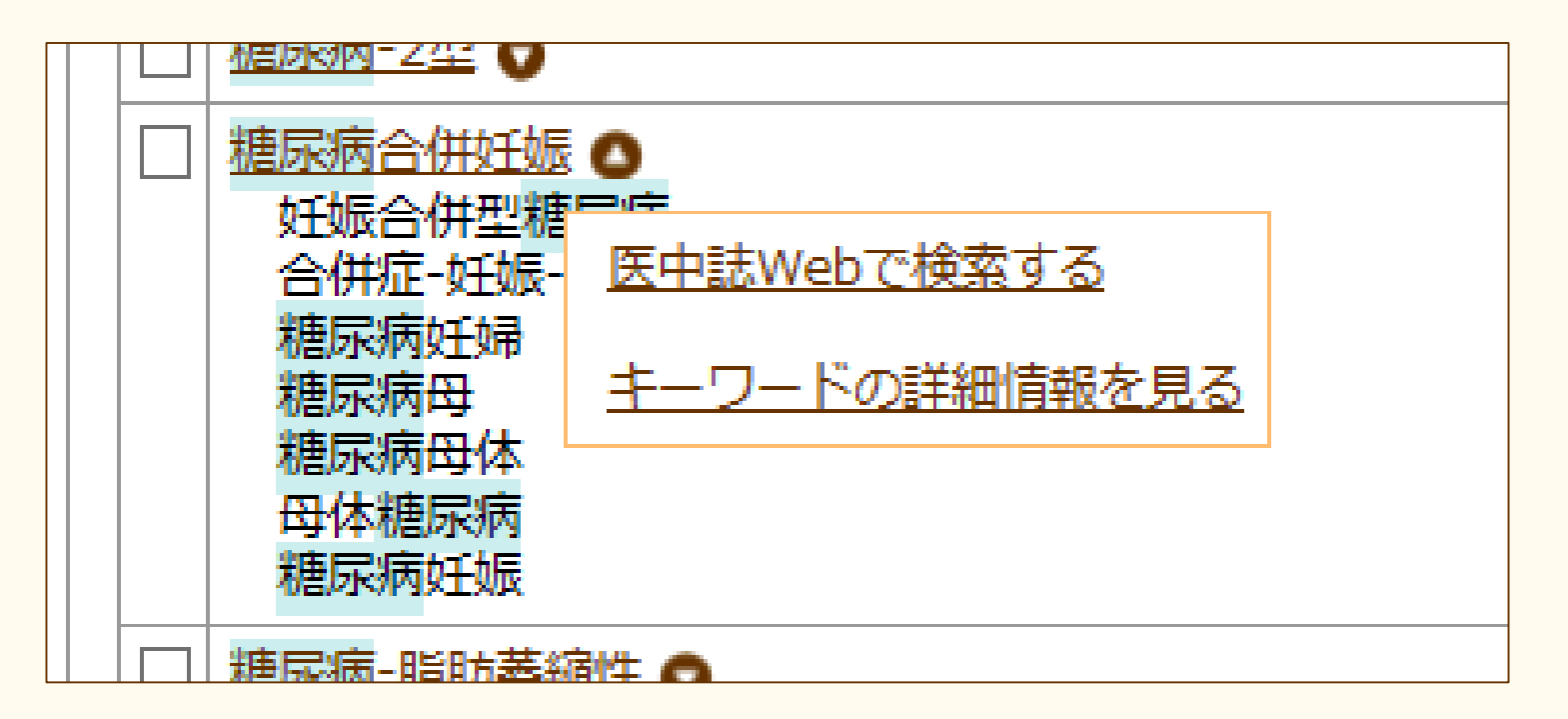

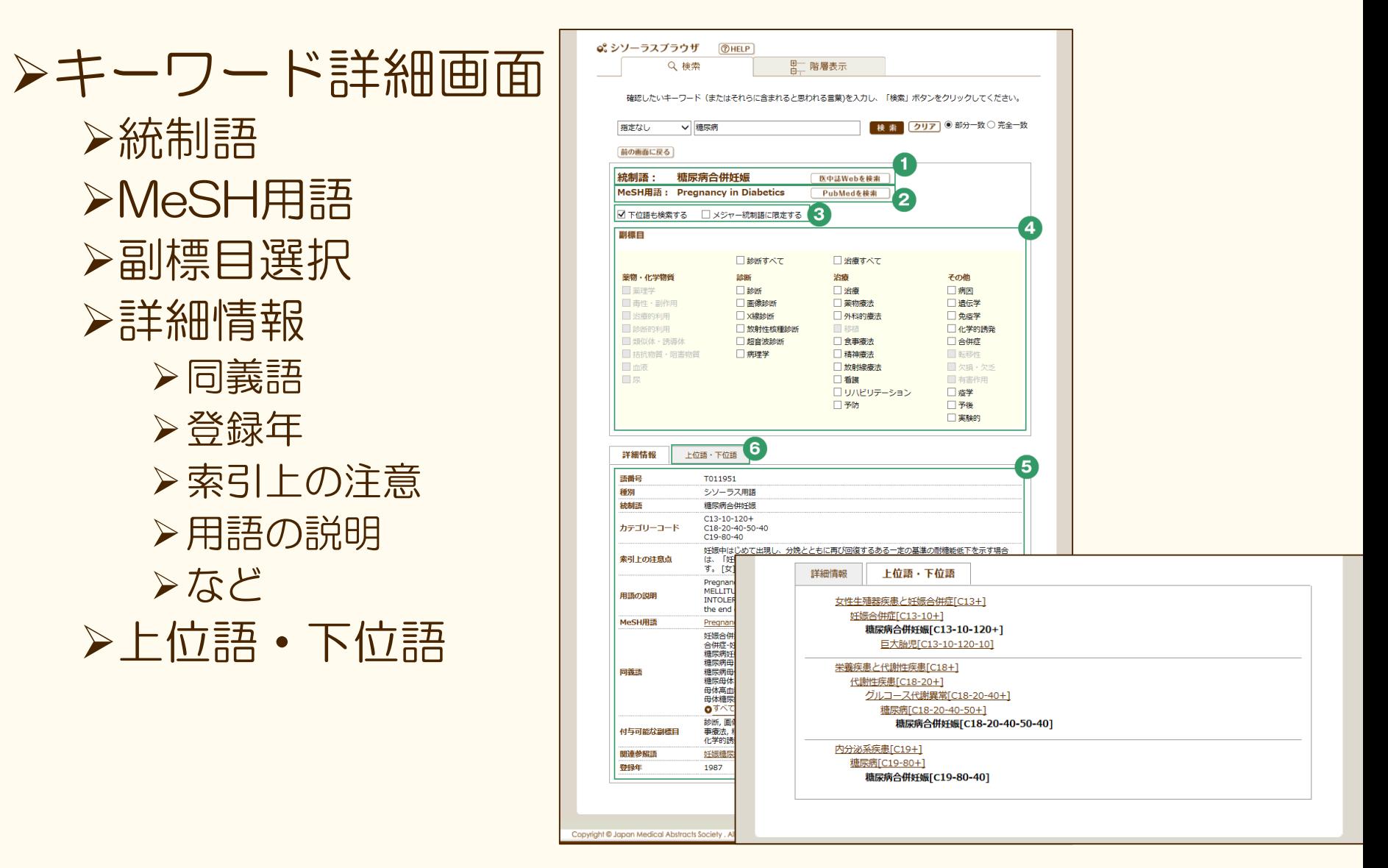

## シソーラスブラウザからPubMed検索

キーワード詳細画面上部の「PubMed検索」より、 該当のシソーラス用語に対応しているMeSHで PubMedを検索することができる

- シソーラスブラウザの副標目をチェックして 「PubMed検索」をクリックすると対応する MeSH Subheading等とのセットでPubMed検索 が実行される
- 「メジャー統制語に限定する」「下位語も検索す る」のチェックも反映される

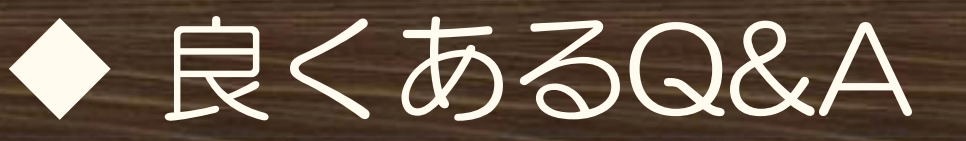

## Pre医中誌データが落ちる絞り込み条件とは?

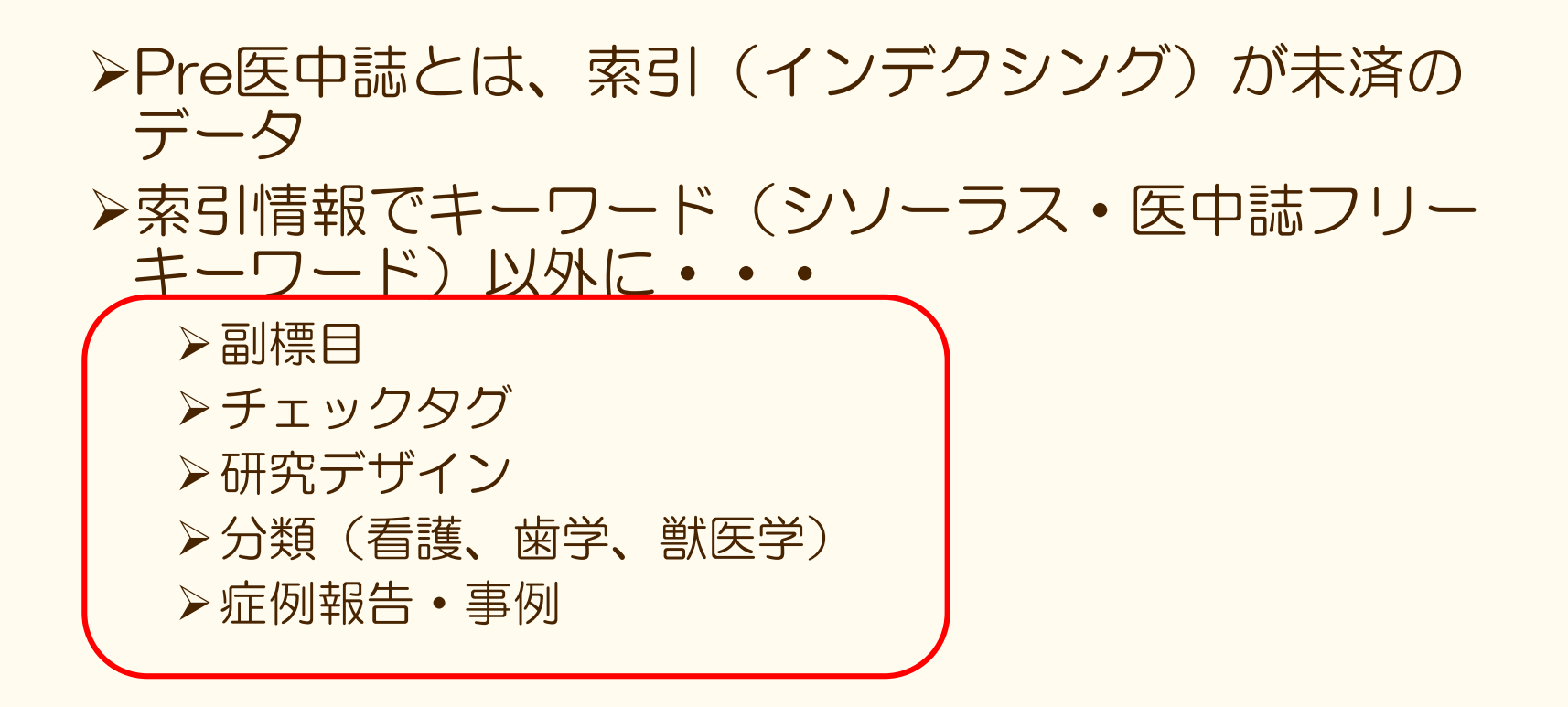

## ◆ 良くあるQ&A

#### 完全一致とするには?→大カッコ[]で検索 [中村幸]/AU (著者名)で検索 中村幸子、中村幸一、中村幸司などはヒットしない [糖尿病]/JN (雑誌名)で検索 日本糖尿病眼学会誌、糖尿病ケア、糖尿病合併症などはヒッ トしない

### ノイズを減らす効果がある 医中誌Webでは、著者名、収載誌名、所属機関名、特 集名が完全一致検索の対象となる ※検索フィールドを指定する必要あり(AL→×)

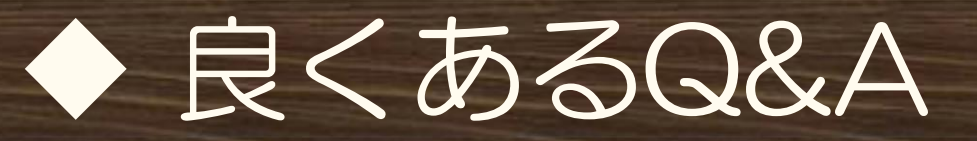

### NOT検索の注意点は?

- ▶履歴検索のプルダウン「NOT」を選択すると先の 検索履歴から後の検索履歴がNOT検索される (例;#4 not #6)
	- **> もし「 #6 not #4 」としたい場合は、検索入力欄に直** 接入力するか、#4を再検索してNOT検索する

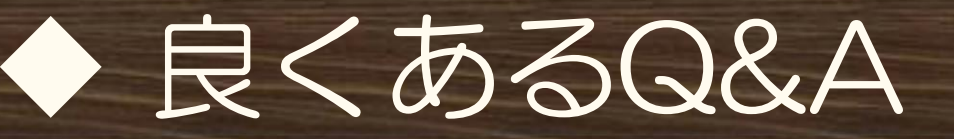

#### 論文種類「原著論文」等と「会議録除く」の 両方にチェックを入れて検索するとどうなる かっ

「原著論文」「解説」「会議録除く」にチェック を入れて検索すると、会議録以外すべての文献が ヒットする

同一項目間はOR検索となる

特定の論文種類をチェックした場合は、「会議録 除く | チェックは不要!

## ◆検索指導のポイント~検索事例の前に

### ヒット件数が少なすぎる

- 入力語が多すぎないか?→入力語数を減らしてみ よう
- ▶文章でないか?複合語でないか?
- マッピングしていない場合は、シソーラスを探そ う
	- シソーラスブラウザで探す
	- ヒットした文献に付与されているキーワードより探す

## ◆検索指導のポイント~検索事例の前に

### ヒット件数が多すぎる

#### 他のキーワードでも検索してAND検索してみる 絞り込み画面を使ってみる

論文種類

会議録を除く

解説、原著論文など

発行年

最新5年分など

チェックタグや副標目

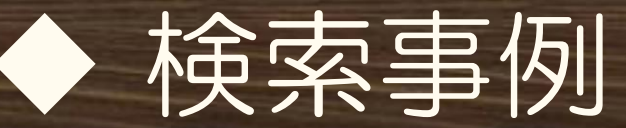

## キーワード検索(シソーラス検索) 副標目・チェックタグ検索

## 著者名検索

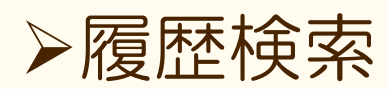

▶書誌確認画面の使い方

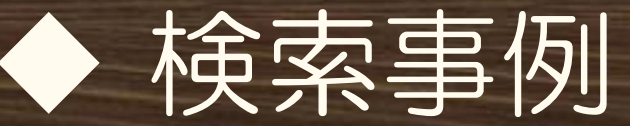

### キーワード検索(シソーラス検索)

事例1;「大腸癌患者の緩和ケア」について

事例2;「卵アレルギー」のシソーラス用語を探し て検索

目的 シソーラス(TH検索)を意識してもらう シソーラスとは何か、概要を知ってもらう シソーラスブラウザを使ってもらう

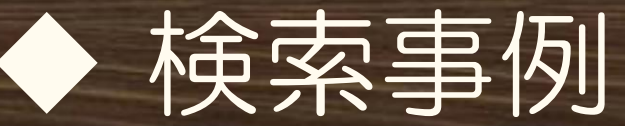

### キーワード検索(シソーラス検索)・答えと解説

事例1;「大腸癌患者の緩和ケア」 「大腸癌 患者 緩和ケア」の3語に分けて検索 ▶文章(…の…)では検索しない 複合語「大腸癌患者」ではTHにマッピングしないので注意

事例2;「卵アレルギー」のシソーラス用語を探して 検索してみよう

「過敏症-卵/TH」で検索出来ればOK

シソーラスブラウザにて、シソーラスの特徴である同義関 係・階層構造を確認

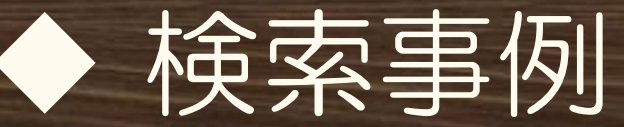

### 副標目・チェックタグ検索

#### **▶事例1;70歳代男性のメタボリックシンドローム** の食事療法について

▶事例2;タクロリムスの副作用についての症例報 告

目的;

▶絞り込み検索画面を使う、絞り込む時に便利 チェックタグや副標目などを知ってもらう

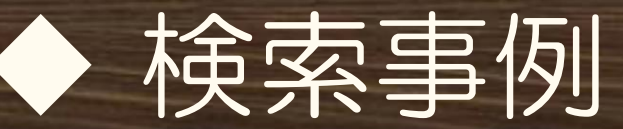

#### **▶副標目・チェックタグ検索・答えと解説** 事例1;70歳代男性のメタボリックシンドローム の食事療法について メタボリックシンドロームで検索 ▶絞り込み検索画面で以下をチェックして検索

チェックタグ「高齢者(65~) 」「男性」

副標目「食事療法」

▶事例2;タクロリムスの副作用についての症例報 告

タクロリムスで検索

>絞り込み検索画面で以下をチェックして検索

「症例報告」

副標目「毒性・副作用」

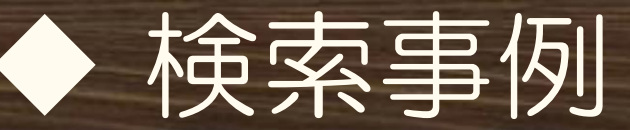

著者名検索

#### ▶事例1;「大村智」先生の文献を探す ▶事例2;「大村智」先生が筆頭著者の文献を探す

#### 目的

著者検索には、筆頭著者や最終著者でも検索できること を知る

▶完全一致が有効な例

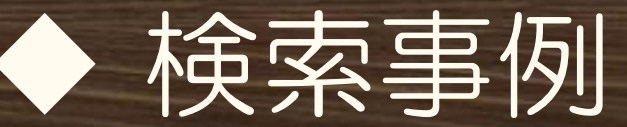

### 著者名検索・答えと解説

#### ▶事例1;「大村智」先生の文献を探す [大村智]と大カッコ[]で括って入力、検索フィールド「著 者名」を選択して検索 [大村智]/AUで検索が実行される

#### 事例2;「大村智」先生が筆頭著者の文献を探す [大村智]と大カッコ[]で括って入力、検索フィールド「筆 頭著者名」を選択して検索 [大村智]/FAUで検索が実行される

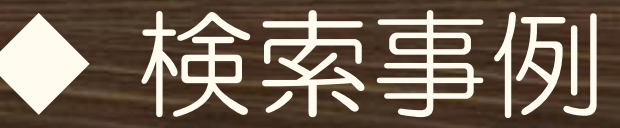

履歴検索

#### 事例;インフルエンザの薬物治療だけどタミフル では無い文献

#### 目的 ▶履歴検索のプルダウンよりNOT検索を実行する 履歴検索同士のAND検索、OR検索、NOT検索ができる ことを知ってもらう

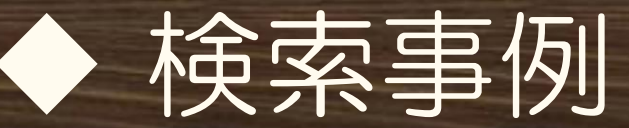

### ▶履歴検索 • 答えと解説

事例;インフルエンザの薬物治療だけどタミフルでは無い 文献

「インフルエンザ」で検索 →#1

>副標目「薬物療法」にて絞込み →#2

絞込み画面を使う

>タミフルで検索 →#3

 **>#2と#3にチェックして「NOT」にて履歴検索** 

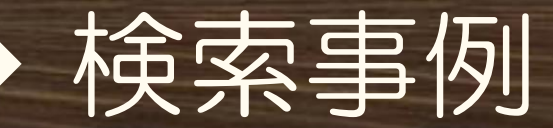

### 書誌確認画面の使い方

▶事例1;どこかの整形外科の雑誌に掲載されてい た5巻2号111ページの浅野先生の文献を探したい

▶事例2;「神奈川県臨床検査技師会雑誌」の改題 前後誌も合わせて検索したい、また発行元情報が 知りたい。

 $\triangleright$   $\Box$   $\Box$   $\Box$ 

- ▶ 書誌確認画面の使い方
- ▶ 特定の書誌情報から検索したい場合の検索は書誌確認画面 を使うと便利、と知る

▶改題前後誌も含めた検索の方法

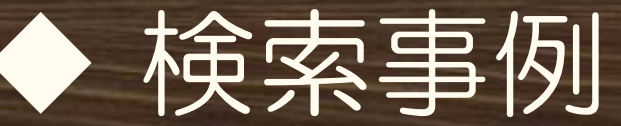

## 書誌確認画面の使い方・答えと解説

- ▶事例1;どこかの整形外科の雑誌に掲載されていた5巻2 号111ページの浅野先生の文献を探したい
	- >書誌確認画面の「雑誌名」には整形外科のみ、「巻号 頁」、「著者」に浅野と入力→検索 正解文献NO.「2013086896」
- ▶事例2;「神奈川県臨床検査技師会雑誌」の改題前後誌 も合わせて検索したい、また発行元情報が知りたい
	- 収載誌参照にて検索、「改題前後誌も検索する」に チェックして検索。
	- 発行元情報を見るには、検索結果より収載誌名クリック →ポップアップ内の「雑誌の詳細情報を見る」をクリッ ク

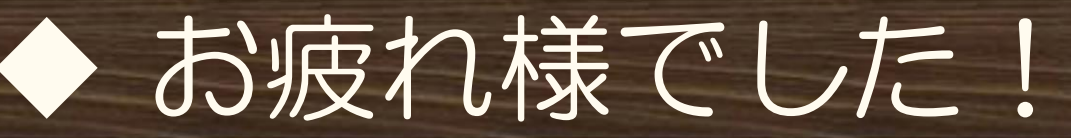

### ご不明な点がございましたら、お気軽にお問 い合わせください。

#### NPO医学中央雑誌刊行会 電子出版課 Mail: info@jamas.or.jp / Tel: 03-3334-7575